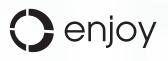

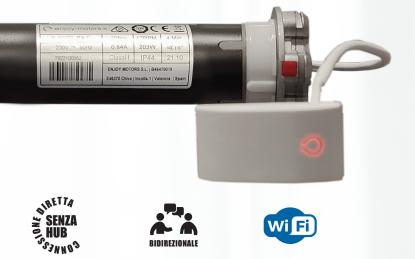

BIDIREZIONALE

### Enjoy solutions BIDIRECTIONAL R4 WIFI MOTOR JE40R4WIFI - JE50R4WIFI - JE50R4AWWIFI (AWNING)

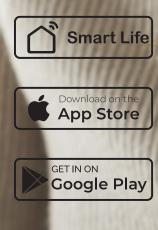

updated manual for Smart Life app version: • iOS ver. 4.8.0

Android ver. 4.8.2

## connected homediscover the Enjoy connectivity solutions

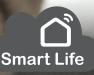

#### INDEX

- 1- BIDIRECTIONAL ENJOY R4 WIFI MOTOR: ELECTRICAL CONNECTION DIAGRAM
- 2- BIDIRECTIONAL ENJOY R4 WIFI MOTOR: OPERATING DIAGRAM WITH ENJOY R4 RADIO MOTORS
- 3- SMART LIFE: DOWNLOAD AND INSTALL THE APP IN YOUR SMARTPHONE
- 4- SMART LIFE: SIGN UP in the app as new user
- 5- SMART LIFE: USER DATA TO CUSTOMIZE THE APP
- 6- BIDIRECTIONAL ENJOY R4 WIFI MOTOR: HOW TO BE ADDED ON THE APP
- 7- BIDIRECTIONAL ENJOY R4 WIFI MOTOR: CONTROL SCREEN
- 8-1 BIDIRECTIONAL ENJOY R4 WIFI MOTOR: END POINTS SETTING IN RO-LLER SHUTTERS (JE40R4WIFI - JE50R4WIFI)
- 8-2 BIDIRECTIONAL ENJOY R4 WIFI MOTOR: END POINTS SETTING IN RO-LLER SHUTTERS (JE40R4WIFI - JE50R4WIFI)
- 8-3 BIDIRECTIONAL ENJOY R4 WIFI MOTOR: END POINTS SETTING BOXED AWNING (COFRE) (JE50R4AWWIFI)

- 10-BIDIRECTIONAL ENJOY R4 WIFI MOTOR: VERIFICATION OF THE REAL POSITION OF THE SHUTTER
- 11-BIDIRECTIONAL ENJOY R4 WIFI MOTOR: DELETE IT FROM THE APP AND CLEAN THE DATA
- 12- TIMER FUNCTION FOR EACH ENJOY R4 WIFI MOTOR
- 13- SCENARIOS
- 13-1 SCENARIOS: TAP TO RUN

13-2 SCENARIOS SMART: AUTOMATION GET A NOTIFICATION WHEN THE MOTOR STARTS TO WORK (UP OR DOWN) SHARE A BIDIRECTIONAL ENJOY R4 WIFI MOTOR with other user SMART LIFE: LINKING WITH ALEXA / GOOGLE HOME

BIDIRECTIONAL ENJOY R4 WIFI MOTOR: REPLACE THE WIFI CONNECTION WITH A NEW ONE

BIDIRECTIONAL ENJOY R4 WIFI MOTOR: MEANING OF THE LEDS

#### 1- BIDIRECTIONAL ENJOY R4 WIFI MOTOR: ELECTRICAL CONNECTION DIAGRAM

# 

#### **JE50R4WIFI**

JE40R4WIFI

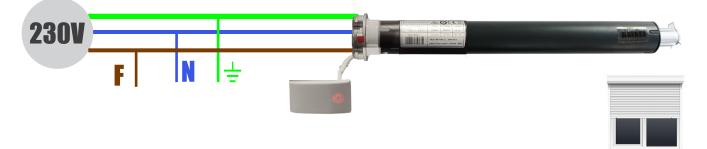

#### **JE50R4AWWIFI**

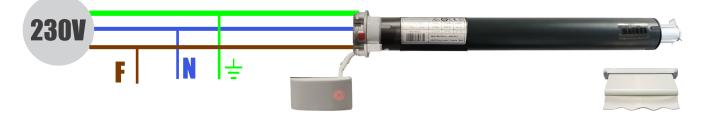

#### 1- BIDIRECTIONAL ENJOY R4 WIFI MOTOR: OPERATING DIAGRAM WITH ENJOY R4 RADIO MOTORS

The Enjoy R4 WiFi motors have a double reception of commands. In one side, this kind of motors are built in RF433 (radio frequency) so they can be opetared by any remote control Enjoy R4. In the other side and thanks to its Wi-Fi module they also have the ability to understand the commands sent directly from the smartlife app

As we see in the diagram, the left side represents the normal operation of these Enjoy R4 WiFi motors from one of our remote controls. The orders would go directly from the remote to the motor (gray lines).On the other hand, on its right side, is represented the operation of Enjoy R4 WiFi motors from the smartphone or even a voice assistant would be represented. These commands would arrive directly to the motor without being required the gateway or hub (lines in blue)

But Enjoy R4 WiFi motors is also BI-DIRECTIONAL, so the communication between motor and smartphone flows in both ways. So that, in addition to sending the commands from the smartphone to the motor, we will also receive information from the motor to the smartphone, knowing what position it is in, if it is moving, if it has connectivity,... (lines in blue)In order to send the commands from the smartphone or one of the compatible voice assistants, obviously these must have an internet connection, since said command will be sent to the Smart Life server (Cloud)Once the command reaches the server, it is forwarded to the Bidirectional Enjoy R4 WiFi motor for which, again, it must have an internet connection through the home's Wi-Fi modem

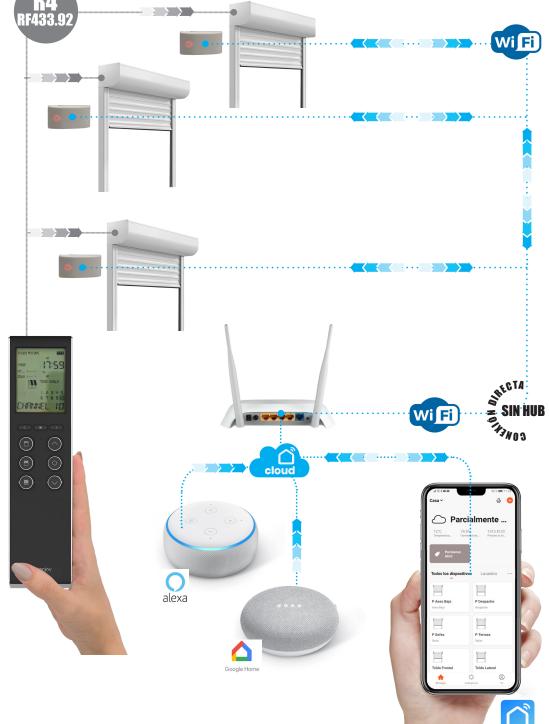

#### **3- SMART LIFE: DOWNLOAD AND INSTALL THE APP IN YOUR SMARTPHONE**

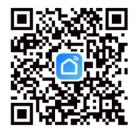

You can download the application by searching for "Smart Life" in the app store of your smartphone (Android or Apple) or by scanning this QR code Be sure the app installed on your smartphone is Smart Life, corresponding to this logo

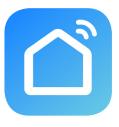

Smart Life

#### 4- SMART LIFE: SIGN UP in the app as new user

\$.

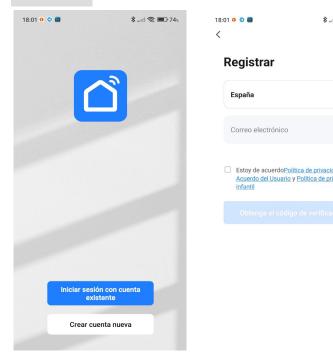

| atil 🕱 💷 74%    | 10:49<br>< |                                             | 🗢 🗩      |  |
|-----------------|------------|---------------------------------------------|----------|--|
| -               | ,          | rification C                                | ode      |  |
|                 |            |                                             |          |  |
| dad<br>ivacidad |            | e has been sent to yo<br>9334456, Resend (5 |          |  |
|                 |            |                                             |          |  |
|                 | 1          | 2<br>ABC                                    | 3<br>Def |  |
|                 | 4 вні      | 5                                           | 6<br>MNO |  |
|                 | 7          | 0                                           | 0        |  |

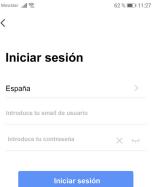

<

He olvidado la contraseña

| 4<br>6ні  | JKL      | мио                      |
|-----------|----------|--------------------------|
| 7<br>pqrs | 8<br>TUV | 9<br>wxyz                |
|           | 0        | $\langle \times \rangle$ |

If we already have a SMART LIFE account, click on "Log In".

- 1. Enter email user and password for login
- If you still do not have a SMART LIFE account, click on "Sing Up",
- 1. Read and accept the terms of "Privacy Policy". Press "Agree"
- 2. Select your country and enter a valid email and click "Get verification code".
- 3. Go to the email to see the activation code received (6 digits). Enter the verification code
- 4. Login using the initial email and entering a password. Press "Login"

#### GETTING TO KNOW WITH THE SMARTLIFE APP

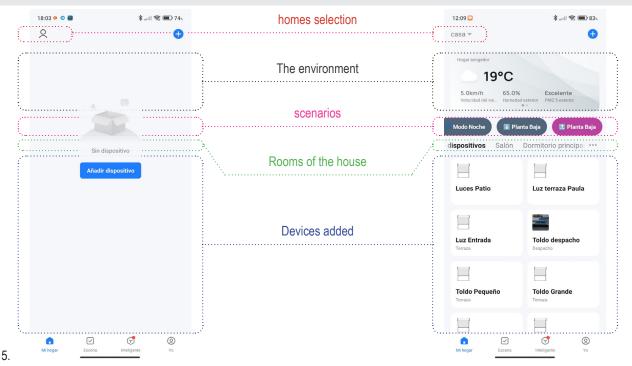

The image shows the differences between the initial screen after registration and said screen once the app is configured and with the devices (GWE gateway and njoy R4 radio motors or receivers) already added:

It is important to configure the app correctly, in terms of home settings:

- adding all the rooms of the house (where we will add each motor)
- selecting the location of the house, since these data will allow us to have environment data from the Internet, with which to create automated scenarios based on its location

#### 5- SMART LIFE: USER DATA TO CUSTOMIZE THE APP

| <b>過</b> *意 III.  |                     | 46% 🔳 22:55 | @*@lin.                               | 23                   | 3% 💌 09:03 | @*@\h.       | 23% 🖿                 | ວ 09:03 ແມ່ຈີ: | \$ (2)          | 23% 🕪 09:03            |
|-------------------|---------------------|-------------|---------------------------------------|----------------------|------------|--------------|-----------------------|----------------|-----------------|------------------------|
|                   |                     | $\Xi$       | <                                     | Configurare          |            | <            | Dati Personali        | <              | Account e       | e sicurezza            |
| Toc               | care per imp        | ostare il n | Dati Personali                        |                      | >          | Foto profilo |                       | Region         | ıe              | Italia                 |
|                   | nispania@gmail.com  |             | Account e sicure                      | zza                  | >          | Nome         | Toccare per impostare | Email          | pania@gmail.com | Collegato >            |
|                   |                     |             | Suono                                 |                      |            | Fuso orario  | M                     | adrid >        | are la password | di la sis              |
| Servizi vocali di | terzi               | Di Più >    | Messaggi Di Not                       | ifica Dell'App       | >          |              |                       |                | ·               | di login               |
| 0                 | •••                 | ంర్థిం      | Dispositivo di dig<br>pagina iniziale | gitalizzazione nella |            |              |                       | Passw          | ord gestuale    | Non ancora impostato > |
| Alexa             | Google<br>Assistant | SmartThings | Unità temperatu                       | а                    | °C >       |              |                       | Disabi         | lita account    | >                      |
| Gestion           |                     | >           | Info                                  |                      | >          |              |                       |                |                 |                        |
|                   |                     |             | Diagnostica di re                     | ete                  | >          |              |                       |                |                 |                        |
| 💬 Centro r        | messaggi            | >           | Cancella cache                        |                      | 12,86M >   |              |                       |                |                 |                        |
| 🖾 🛛 FAQ e fe      | eedback             | >           | c                                     | hiudi sessione       |            |              |                       |                |                 |                        |
|                   |                     |             |                                       |                      |            |              |                       |                |                 |                        |
| Ca<br>La mia casa | -Ò-<br>Smart        | Mi          |                                       |                      |            |              |                       |                |                 |                        |

- 1. In the "Me", go to "Settings" by pressing the nut icon located in the upper-right side
- 2. In "Settings" there are some headings as to Personal Information, Account information, App Notification, Wi-Fi network diagnosis, Clear the cache stored on the phone or Log out
- 3. Select "Personal Information" to change the Profile photo, Nickname or Time Zone
- 4. Select "Account and security" to see the Region, Email, Password or to Delete account (ereasing all the data stored on the server)

| ·==================================== | 46% 🔳 22:55      | @ ≉ @ lin.        | 23% 🖦 09:03 | @*@h.                               | 23% 🖛 09:03           | Q ♥ \$ \$ In.                    |                            | 23% 🕪 09:04          |
|---------------------------------------|------------------|-------------------|-------------|-------------------------------------|-----------------------|----------------------------------|----------------------------|----------------------|
|                                       | 8 0              | < Gestio          | one casa    | < Impostazior                       | ni casa               | Annulla                          | Posizione                  | Salvare              |
| Toccare per impo                      |                  | Casa              | >           | Nome casa                           | Casa >                | ACI Automobile 🚌<br>Club Trento  | Via Sabbioni<br>Baratien   | Corso Be             |
| madhispania@gmail.com                 |                  | Crea una casa     |             | Gestione stanza                     | 6 stanze $>$          |                                  | Mart - M<br>arte mode      | useo di<br>erna e    |
| Servizi vocali di terzi               | Di Più >         |                   |             | Posizione Via Felice e              | Gregorio Fontana 18 🗦 | Via A. Manzoni                   |                            |                      |
|                                       | birlio y         | Aggiungi una casa |             | Familiari                           |                       | Via Statale 12                   | Paoli                      | 🗘 Osteria del        |
| Alexa Google                          | %<br>SmartThings |                   |             | madhispania<br>madhispania@gmail.co | Proprietario >        | a Prati                          | Rovereto<br>Via Dante 13   | PARC                 |
| Assistant                             |                  |                   |             | Aggiungi membri                     |                       | Parcheggio Follone               | ₽ O ×                      | Via Merc             |
| Gestione casa                         | >                |                   |             | Elimina far                         | niglia                | via Camillo                      |                            | II Doge U Hang       |
| 💬 Centro messaggi                     | >                |                   |             |                                     |                       |                                  | P C                        | Castello di Rovereto |
| FAQ e feedback                        | >                |                   |             |                                     |                       | Via L Leno Sinistro              |                            |                      |
|                                       |                  |                   |             |                                     |                       | Via L Leno Sill<br>Via Maioliche | Via Benacents              |                      |
|                                       |                  |                   |             |                                     |                       | Ospedale di Ro                   | vereto 🤁                   | <sup>del Mo7</sup> e |
| La mia casa Smart                     | e<br>Mi          |                   |             |                                     |                       | Google 40 Trans                  | Corso Verona<br>Fa Madonna | 0                    |

- 5. In the "Me", go to "Home management"
- 6. Select "My home" to have access to the housing data
- 7. In "Home Name", enter a name for the house
- 8. In "Home location", select the address of the home. This information will be used to activate the products added in the app based on that location:
  - by the weather changings close to said location
  - · if you enter or leave a perimeter near to said location
- 9. Press "Save"

#### 6- BIDIRECTIONAL ENJOY R4 WIFI MOTOR: HOW TO BE ADDED ON THE APP

| 16:49 ⓒ • 홍내네 중 대한 1                            | Movistar 📶 🎅                                      | 62 % 🔳 11:28                                            | Movistar 📲 🛜 62 % 💷 11:29                                                             | Movistar 📲 🛜 62 % 💷 11:29 |
|-------------------------------------------------|---------------------------------------------------|---------------------------------------------------------|---------------------------------------------------------------------------------------|---------------------------|
| Enjoy-Show 🔻 🌵 🕂                                | < Añadir ma                                       | anualmente Esqai 🖯                                      | Cancelar Leer código QR                                                               | Cancelar Leer código QR   |
| Cozy Home Cozy Home Add Device                  | Eléctrico                                         | Enchufe                                                 | and the second of the                                                                 |                           |
| Excellent 40.1% 943.061hPa                      | Iluminación                                       |                                                         |                                                                                       |                           |
| Outdoor PM2.5 Outdoor Humidity Outdoor Air Pres | Electrodo<br>méstico                              | (Zigbee) (BLE)                                          |                                                                                       |                           |
| * *                                             | Electrodo<br>méstico Enchufe<br>(NB-IoT)          |                                                         |                                                                                       |                           |
|                                                 | Electrodom<br>éstico                              | Tira de energía                                         |                                                                                       |                           |
| Todavía no hay dispositivos                     | Sensor de protecci                                |                                                         |                                                                                       | Puerta                    |
| Add device                                      | Tomacorrie<br>Dispositivo e<br>portátil p (Wi-Fi) | ent Tomacorrient Tomacorrient<br>e e<br>(Zigbee) (otro) |                                                                                       |                           |
|                                                 | Video<br>vigilancia                               | Interruptor                                             | Ponga el código QR / código de barras en el cuadro<br>para escanearse automáticamente | Añadir                    |
|                                                 | Control de<br>puerta de Interrupto<br>(Wi-Fi)     | or Interruptor<br>(Zigbee) (GPRS)                       |                                                                                       | I de sus service          |
|                                                 | Energy                                            |                                                         | 5-0                                                                                   |                           |
|                                                 | Entertainm Interrupto<br>ent (BLE)                | or Interruptor<br>(otro)                                |                                                                                       |                           |
| Image: Scene         Smart         Me           | Industry & Industry &                             | nterruptor de atenuación                                | Restaurant and a series                                                               | 11-16-1222                |

- 1. Press "Add device" or the 🗢 symbol at the top / right side and then press on Add device
- 2. In the "Add manually" screen, press the "Auto Scan" symbol on the upper right
- 3. Scan the QR code corresponding to the hub or gateway for enjoy products and Bidirectional Enjoy R4 Wifi Motor
- 4. It shows the gateway. Click on "Add"

If we don't have the QR code, we can add the motor manually as follows

- 1. Press "Add device" or the "+" symbol at the top right and then "Add device"
- 2. In the "Add manually" screen, from the menu on the left, we select "Small appliances" and there "Motor Curtains (Wi-Fi)"

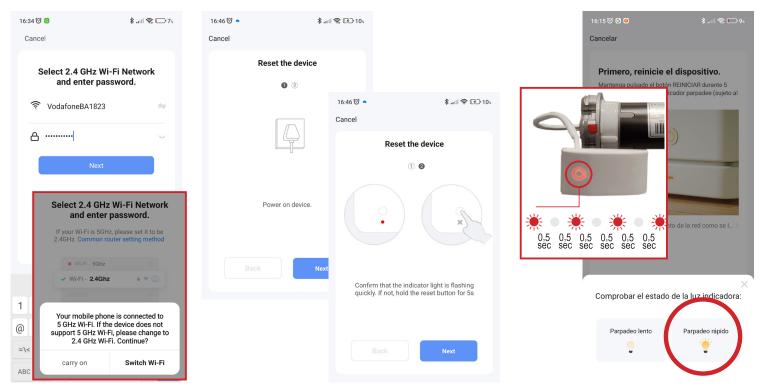

- 5. With the home Wi-Fi selected on the smartphone, it will appears on the app, then will be necessary to introduce the Wi-Fi "password". Press "Next". Remember that only 2.4 GHz Wi-Fi are valid, so if your mobile is connected into a wifi in 5Gz, app will ask you to change it.
- 6. On the screens called as Reset the device, press "Next" to go on
- 7. Connect the Bidirectional Enjoy R4 Wifi Motor to the power supply (the wifi module must be correctly connected to the motor cable). Wait a while, until the wifi module is armed and then the top LED will start flashing red. Verify that the LED flashes quickly
- 8. If it flashes quickly, then press on "Blink Quickly"

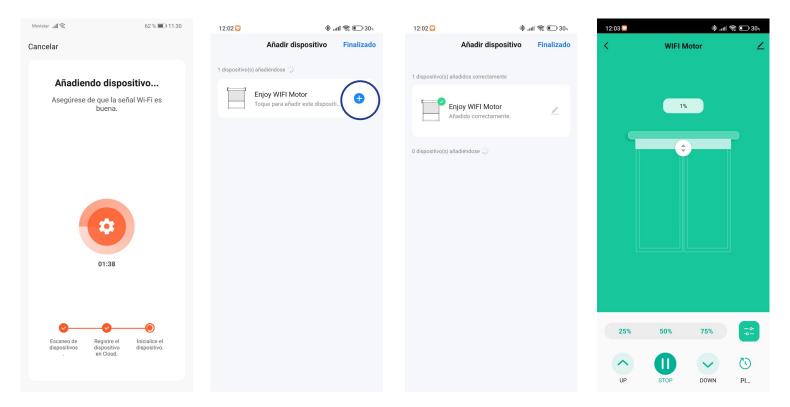

- 9. The app starts the process to add the Bidirectional Enjoy R4 Wifi Motor (it takes up to 2 minutes)
- 10. Once the Enjoy R4 Wi-Fi motor is connected, the Wi-Fi module LED will remain lit in red
- 11. On the Add Device screen, click on the symbol (+) to add the Bidirectional Enjoy R4 Wifi Motor
- 12. The motor appears as "Enjoy Wifi Motor", if you want to change the name or the room, press the pencil symbol (up/right), or Press "Finished" (up/right)

#### Option 2: by creating a Wi-Fi access point (use this method when the previous ones repeatedly fail)

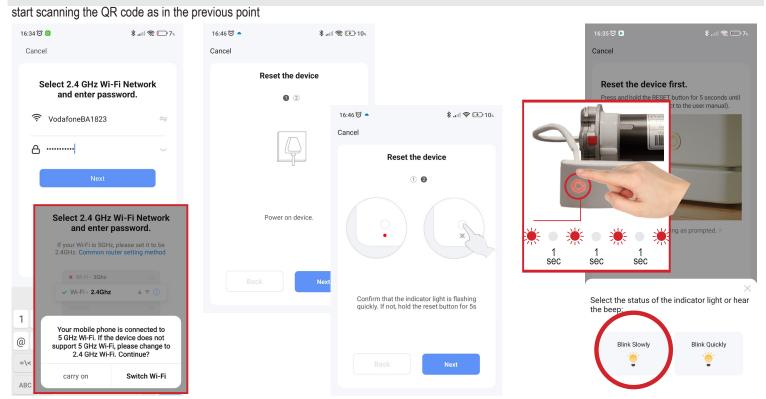

- 1. With the home Wi-Fi selected on the smartphone, it will appear and you it will be necessary to introduce the Wi-Fi "password". Press "Next". Remember that only 2.4 GHz Wi-Fi are valid, so if your mobile is connected into a wifi in 5Gz, app will ask you to change it.
- 2. On the screens called as Reset the device, press "Next" to go on
- 3. Press the button from the wifi module of the Bidirectional Enjoy R4 Wifi Motor, holding it down (about 4 seconds) until the LED flashes from fast to slow
- 4. If it flashes quickly select , then press on "Blink Slowly"

C Smart Life

| 16:35 🕲 🛛 💲 📖 🛜 🗔                                       | 7、 訓念島                                                   | \$44% ■] 9:00 | 16:35 🞯 🕨          | \$l 📚 🕞 7%                       | 12:02 🖸                     | *.                                   | all 📚 🕒 30 s |
|---------------------------------------------------------|----------------------------------------------------------|---------------|--------------------|----------------------------------|-----------------------------|--------------------------------------|--------------|
| Cancel                                                  | ← Wi-Fi                                                  | :             | Cancel             |                                  | Aña                         | dir dispositivo                      | Finalizado   |
| Connect your mobile phone to the device's hotspot       | Wi-Fi                                                    |               | Addin              | ng device                        | 1 dispositivo(s) añadiéndo  | se sta                               |              |
| 1. Please connect your phone to the hotspot shown below | AVAILABLE NETWORKS                                       |               | Ensure that the    | e device is powered on.          |                             | IFI Motor<br>a añadir este dispositi |              |
| < WLAN                                                  | ENJOY_MOTORS<br>Connected (average quality)              | <b></b>       |                    |                                  |                             |                                      | $\bigcirc$   |
| My networks<br>✓ SmartLife-XXXX 🗢 ①                     | WLAN_33<br>Encrypted                                     | <b></b>       |                    |                                  |                             |                                      |              |
| <ul> <li>✓ SL-XXXX</li> <li>♥ Wifi - Guest</li> </ul>   | SmartLife-853F<br>Open (MDS available)<br>SmartLife-853F | (î•           |                    |                                  | 12:02 🖸 Aña                 | ، * ،<br>dir dispositivo             | Finalizado   |
| 🗢 Wifi - Home                                           | Add n                                                    |               |                    |                                  | 1 dispositivo(s) añadidos d | correctamente                        | $\smile$     |
| 2. Return to this app and continue adding devices       | Connect to network                                       |               |                    | 01:58                            |                             | IFI Motor<br>orrectamente.           | 2            |
|                                                         |                                                          |               |                    |                                  | 0 dispositivo(s) añadiéndo  | se 🖓                                 |              |
|                                                         |                                                          |               |                    |                                  |                             |                                      |              |
| Go to Connect                                           |                                                          |               | Scan R<br>devices. | egister on Initialize the Cloud. |                             |                                      |              |
|                                                         |                                                          |               |                    |                                  |                             |                                      |              |

- 5. By using this proceure, Bidirectional Enjoy R4 Wifi Motor will crates a hotspot wifi connection named SmartLife-xxxx or SL-xxxx. Press "Go to Connect"
- 6. Your WI-FI settings will be opened. Select the wifi SmartLife-xxxx or SL-xxxx (it is possible that your smartphone try to change into another wifi, due this one has not internet connection. Be sure to remain on the selected smart-ife wifi for the moment). Return to the Smart Life app to continue
- 7. The app begins the process to add the Bidirectional Enjoy R4 Wifi Motor (it takes up to 2 minutes)
- 8. Once the Bidirectional Enjoy R4 Wifi Motor is paired and connected to the internet, the led will stay on in red
- 9. On the Add Device screen, click on the symbol 🛨 to add the Bidirectional Enjoy R4 Wifi Motor
- 10. The motor appears as "Enjoy Wifi Motor", if you want to change the name or the room, press the pencil symbol (up/right), or Press "Finished" (up/right)

#### 7- BIDIRECTIONAL ENJOY R4 WIFI MOTOR: CONTROL SCREEN

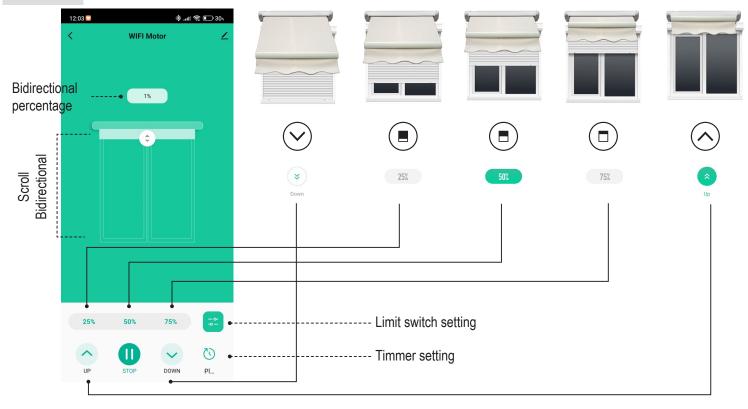

#### 8-1 BIDIRECTIONAL ENJOY R4 WIFI MOTOR: END POINTS SETTING IN ROLLER SHUTTERS (JE40R4WIFI - JE50R4WIFI)

#### **Option 1 : Adjusting end points from the app**

| VP STOP DOWN PL                              | Limit Setting<br>Upper Limit | 25%<br>UP STOP DOWN PL | tetting<br>Upper Limit |
|----------------------------------------------|------------------------------|------------------------|------------------------|
|                                              | loper Limit                  |                        | Remove Upper Limit     |
|                                              | Lower Limit 🗸                |                        | Lower Limit            |
| 25% 50% 75%                                  | Remove Lower Limit           | 25% 50% 75% 🔤          | Remove Lower Limit     |
| o 🕡 🗸 🖸                                      | Delete Limit                 | o 🕡 🗸 🖸                | Delete Limit           |
| UP STOP DOWN PI                              | Cancel                       | UP STOP DOWN PI        | Cancel                 |
| Place the roller shutter or blind in its low | ver end point                |                        |                        |

1. Place the roller shutter or blind in its lower end point

2. On the Bidirectional Enjoy R4 Wifi Motor control screen, press 📰 . On the new screen, press again

- 3. Click on "Lower Limit" and the motor will confirm the lower position by blinking ひび
- 1. Place the roller shutter or blind in its upper end point
- 2. On the Bidirectional Enjoy R4 Wifi Motor control screen, press 📰. On the new screen, press again
- 3. Click on "Upper Limit" and the motor will confirm the upper position by blinking UU
- if we want to modify any point, press Con the new screen, press again . Select Remove lower limit or Remove upper limit to remove the lower or upper limit. Start again on the precedet point to set the new upper or lower points

#### Attention: It is not recommended to use this function and in any case

any damage to the roller shutter or awning will be borne by the user, due its improper use

#### **Option 2 : Adjusting end points from the remote control**

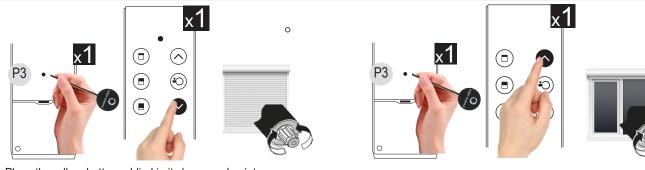

1. Place the roller shutter or blind in its lower end point

2. On the remote control already associated with the motor, press x1 time on the P3 programming button

- 3. Press x1 time the Down button. Motor confirms that point by blinking UU
- 4. Press x1 the stop button to exit from programming
- 1. Place the roller shutter or blind in its upper end point
- 2. On the remote control already associated with the motor, press x1 time on the P3 programming button
- 3. Press x1 time the Up button. Motor confirms that point by blinking ひび
- 4. Press x1 the stop button to exit from programming

If we want to modify any point (for instance the upper point)

- 1. On the remote control, press x1 time on the P3 programming button
- 2. Press x3 time the Down button. Motor confirms upper point has been removed by blinikng ひび
- 1. Place the roller shutter or blind in its upper end point
- 2. On the remote control already associated with the motor, press x1 time on the P3 programming button
- 3. Press x1 time the Up button. Motor confirms that point by blinking ひじ
- 4. Press x1 the stop button to exit from programming

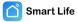

#### 8-2 BIDIRECTIONAL ENJOY R4 WIFI MOTOR: END POINTS SETTING AWNING NON BOXED (JE50R4AWWIFI)

#### Option 1 : Adjusting end points from the app

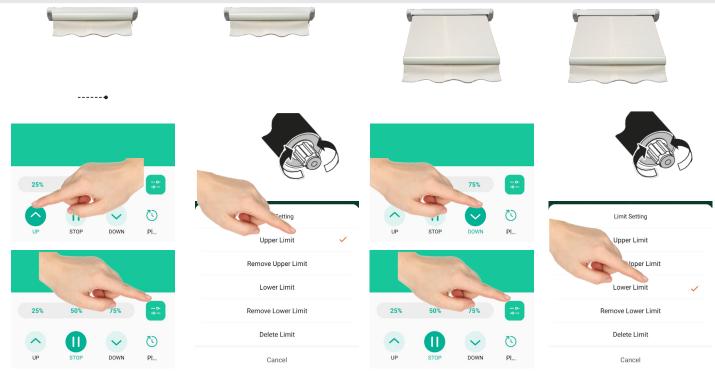

It is necessary to start from the UPPER point, and secondly with the lower one:

- 1. Place the awning in its upper end point
- 2. On the Bidirectional Enjoy R4 Wifi Motor control screen, press 📰 . On the new screen, press again 📑
- 3. Click on "Upper Limit" and the motor will confirm the upper position by blinking  $\circlearrowright \circlearrowleft$
- 1. Place the awning in its lower end point
- 2. On the Bidirectional Enjoy R4 Wifi Motor control screen, press 😑 . On the new screen, press again
- 3. Click on "Lower Limit" and the motor will confirm the lower position by blinking UU
- if we want to modify any point, press Con the new screen, press again . Select Remove Upper limit or Remove upper limit to remove both limits. Start again on the precedet point to set the new upper and lower points

#### **Option 2 : Adjusting end points from the remote control**

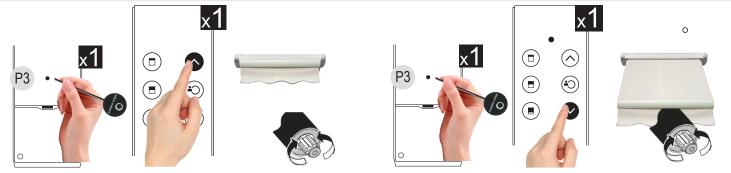

It is necessary to start from the UPPER point, and secondly with the lower one:

- 1. Place the awning in its upper end point
- 2. On the remote control already associated with the motor, press x1 time on the P3 programming button
- 3. Press x1 time the Up button. Motor confirms that point by blinking ひび
- 4. Press x1 the stop button to exit from programming
- 1. Place the awning in its lower end point
- 2. On the remote control already associated with the motor, press x1 time on the P3 programming button
- 3. Press x1 time the Down button. Motor confirms that point by blinking ひび
- 4. Press x1 the stop button to exit from programming

If we want to modify any point (for instance the upper point)

- 1. On the remote control, press x1 time on the P3 programming button
- 2. Press x1 time the Upper button. Motor confirms both end points removed by blinking ひび
- 3. Continue setting both limits agin by starting from the upper one

🕋 Smart Life

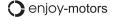

#### 8-3 BIDIRECTIONAL ENJOY R4 WIFI MOTOR: END POINTS SETTING BOXED AWNING (COFRE) (JE50R4AWWIFI)

#### **Option 1 : Adjusting end points from the app**

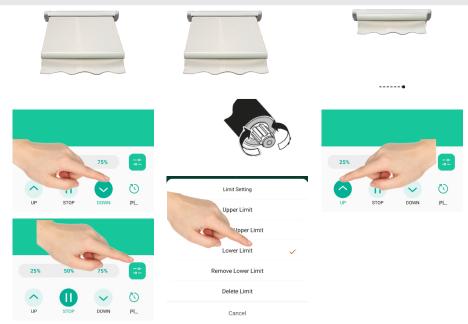

It is necessary to start from the LOWER point, upper one will be done automatically:

- 1. Place the awning in its lower end point
- 2. On the Bidirectional Enjoy R4 Wifi Motor control screen, press 📰. On the new screen, press again <sup>3</sup>. Click on "Lower Limit" and the motor will confirm the lower position by blinking ひび
- 1. Press the Up button and let the awning close by itself. The upper limit switch will be recognized automatically, closing the cofre completely, by pressing
- if we want to modify any point, press Con the new screen, press again . Select Remove Upper limit or Remove upper limit to remove both limits. Start again on the precedet point to set the new lower point

#### Option 2 : Adjusting end points from the remote control

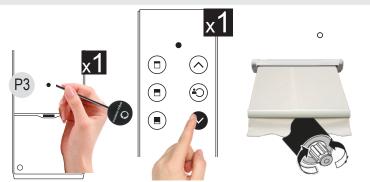

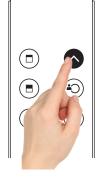

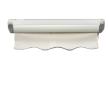

It is necessary to start from the LOWER point, upper one will be done automatically:

- 1. Place the awning in its lower end point
- 2. On the remote control already associated with the motor, press x1 time on the P3 programming button
- 3. Press x1 time the Down button. Motor confirms that point by blinking  $\circlearrowright \circlearrowleft$
- 4. Press x1 the stop button to exit from programming

1. Press the Up button and let the awning close by itself. The upper limit switch will be recognized automatically, closing the cofre completely, by pressing

In motors for awnings, eliminating the lower limit switch modifies both stop points:

#### Motor closing force adjustment (on boxed awning)

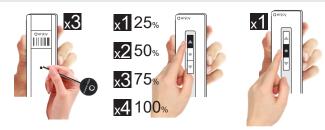

To perform the pressure stop, the force or torque of the motor with which the motor will close the case can be adjusted:

| 25 %  | - More sensitive to pressure<br>- Minimum force    | 3x P3 + 1x Su + Stop |
|-------|----------------------------------------------------|----------------------|
| 50 %  |                                                    | 3x P3 + 2x Su + Stop |
| 75 %  |                                                    | 3x P3 + 3x Su + Stop |
| 100 % | - Less sensitive to pressure<br>- Maximum strength | 3x P3 + 4x Su + Stop |

#### 10- BIDIRECTIONAL ENJOY R4 WIFI MOTOR: VERIFICATION OF THE REAL POSITION OF THE SHUTTER

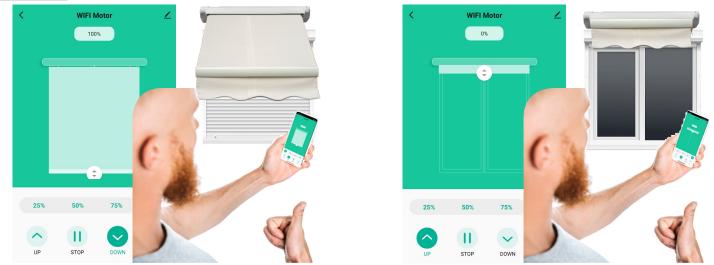

- Bidirectional Enjoy R4 Wifi Motor has a double communication system, by which the information displayed on the app will correspond to the real position of the motor.
- The Bidirectional Scrolling (blind on the app) and the percentage placed above it will indicate the position in which the rolling shutter is located. It should be take in mind that this percentage is taken from the rotor of the motor, without counting the axis or the increment of winding of the slats of the shutter, therefore the position of the reflected percentage can vary with the view of the shutter. In any case, it will be necessary to know for sure if the shutter is open, closed or even if it is moving.
- Each time we press the Up and Down buttons or the intermediate position keys on both the mobile phone and a remote control linked with the motor, we will see how the Two-Way Scroll (blind on the app) will start moving, going up or down until the motor stops .
- If we press up or down but the motor does not move, we will see how the Two-Way Scroll (blind on the app) will return to its initial position, indicating that
  it has not moved.
- If the Bidirectional Enjoy R4 Wifi Motor loses the internet connection, is not connected to the electricity,..., and we try to open or close the roller shutter, we will see how the Two-Way Scrolling (blind on the app) does not move or, as in the previous case, returns to the starting position indicating that it has not moved. After a few minutes without connection, the Wifi Motor will be shown in the app as offline and it will no longer be possible to access the control screen.
- Likewise, when we run a scenario, we will have the security of knowing if the blind has performed the action, since if not, an error message will be displayed.

#### 11- BIDIRECTIONAL ENJOY R4 WIFI MOTOR: DELETE IT FROM THE APP AND CLEAN THE DATA

| <   | WIFI Motor | ∠  | Enjoy WIFI Motor                   | <u>~</u> > | Escena automática y automatización >                                | K                                                                                                    |
|-----|------------|----|------------------------------------|------------|---------------------------------------------------------------------|----------------------------------------------------------------------------------------------------|
|     |            |    | Información de equipo              | >          | Opinión sobre el dispositivo                                        | Opinión sobre el dispositivo                                                                                                    |
|     | 0%         |    | Escena automática y automatización | >          | Control de un tercero admitido                                      | Control de un tercero admitido                                                                                                    |
| _   |            |    | Opinión sobre el dispositivo       | >          | <b>O • · ·</b>                                                      | <b>•</b> • •                                                                                                    |
| -   | •          |    | Control de un tercero admitido     |            | Alexa Asistente de XIAODU<br>Google                                 | Alexa Asistente de XIAODU<br>Google                                                                                                    |
|     |            |    | Alexa Asistente de XIAODU          |            | Aviso de dispositivo sin conexión Recordatorio de falta de conexión | Avr         ¿Seguro que quiere desenlazar este<br>dispositivo y limpiar los datos?           Rer         El equipo se eliminará de la lista de equipos |
|     |            |    | Aviso de dispositivo sin conexión  |            | Otros                                                               | después de restablecer sus ajustes<br>Otre predeterminados de fábrica, y los datos<br>pertinentes al equipo se borrarán por                            |
|     |            |    | Recordatorio de falta de conexión  |            | Compartir equipo                                                    | Con completo >                                                                                                    |
|     |            |    | Otros                              |            | Crear grupo >                                                       | Cre Cancelar Confirmar                                                                                                    |
|     |            |    | Compartir equipo                   | >          | Información de ubicación No permitir 🗦                              | Información de ubicación No permitir >                                                                                                    |
|     |            |    | Crear grupo                        | >          | Preguntas frecuentes y comentarios                                  | Preguntas frecuentes y comentarios                                                                                                    |
|     |            |    | Información de ubicación No        | permitir > | Añadir a Pantalla del hogar                                         | Añadir a Pantalla del hogar                                                                                                    |
| 25% | 50% 75%    | ~~ | Preguntas frecuentes y comentarios | >          | Desenlazar                                                          | Verificar la red Verificar inmediatamente >                                                                                                    |
|     |            | 65 | Añadir a Dantalla del hogar        |            | Desenlazar y limpiar todos los datos                                | Actualización del dispositivo Es la últimaversión >                                                                                                    |
| UP  | STOP DOWN  | U  | Eliminar dispositivo               |            | Cancelar                                                            | Eliminar dispositivo                                                                                                    |

- 1. To remove the Bidirectional Enjoy R4 Wifi Motor from the app, enter on the WiFi Motor to be removed
- 2. On the control screen, press the pencil symbol at the top right
- 3. Select the last option "Remove Device"
- 4. The app asks us if we want to "Disconnect" or "Disconnect and wipe data". We select this option to purge the information in both the app and the WiFi Motor and avoid future confusion
- 5. It asks us for confirmation to completely disconnect the WiFi Motor. Click on "Confirm"

With this we have completely eliminated the Bidirectional Enjoy R4 Wifi Motor of the app and cleaned up all the information concerning it to avoid problems with a future installation. Removing the motor in the app and cleaning its data does not remove any conventional remotes control linked on the motor and its end points won't be cancelled

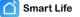

#### 12- TIMER FUNCTION FOR EACH ENJOY R4 WIFI MOTOR

- Timer function is used to schedule openings or closings of products (shutters, awnings, blinds) at certain hours.
- Timer function is directly applicable to each motor individually. For individual motors it is only applicable to the total opening or closing
- If you wish to apply the Timer function on a scene, see the point regarding the configuration of scenarios (for scenarios the Timer function can open, close
  or position the blind in a certain percentage, with which we can also orient those slat blinds adjustable)
- Attention, if Timers are added to different motors, always be sure that timers are not programmed exactly at the same time (hour, minute) to perform the
  action, since if you choose the same time some of these orders will be canceled

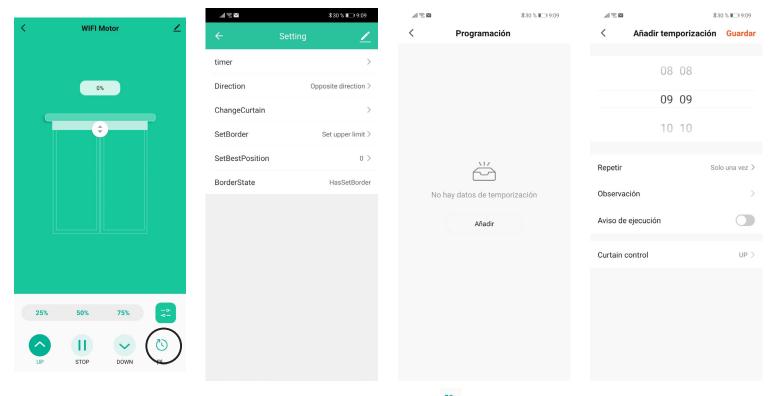

- 1. In the Wi-Fi motor control screen where the Timer will be added, press the clock icon 🕚 , at the bottom left
- 2. In the setting screen, press "Timer" to start your confiuration
- 3. If there is already a timer added for this motor, it is displayed on the screen. Click "Add" to create a new one
- 4. Select the hour and minutes in which we want the order to be sent to the motor (if we are going to add timers in several motors, do not select the same hour / minutes for the different commands)

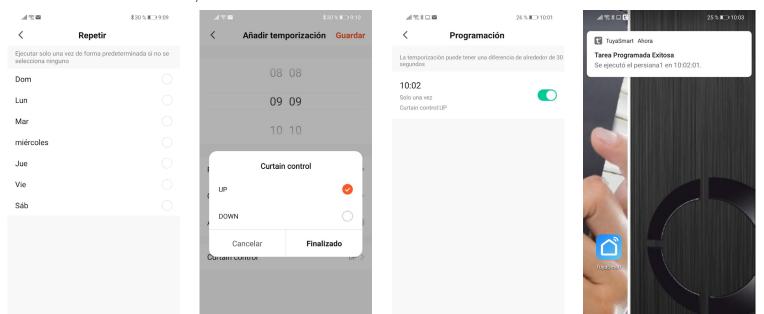

- 5. In Repeat, choose if it should only be done once or if it should be repeated one or more days a week
- 6. Select the movement to be carried out by the motor: Up or Down
- 7. Finally, selecting Execution Notice, when the scheduled time arrives we will receive an alert on the mobile, informing us that the app has been executed (Attention, as they are not bidirectional motors, despite the app's confirmation that the order has been executed, We will not have confirmation from the engine that the order has actually been placed)
- 8. To delete a Timer, go to the command motor screen, press the settings icon and on the timer to be deleted, press and drag the timer from right to left to delete it

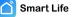

#### **13- SCENARIOS**

- 1. The scenarios are used to group different products and have them carry out actions centrally. For example, if we have several shutters and we want all of them to open or close in a grouped way, we can create a scenario with a button to open all of them, and another to close them...
- 2. Scenarios in the SMART LIFE app can be :
  - Tap to Run: the scenario is executed when the user presses the activation button of such scenario
  - Automation: the scenario runs automatically when a previously entered parameter is fulfilled ... Depending on the weather conditions (changes in Temperature; Humidity; Weather; Dusk / Dawn; Wind speed); When the Location changes (when entering or exiting a perimeter); Scheduling (at scheduled times); When the device changes state

#### 13-1 SCENARIOS: TAP TO RUN

| all (\$\$ <b>€</b> ⊠                                                                       | 30% 🕪 09:51                     | a 🕄 k 🔗 lin.            | 30% 🕪 09:                               | 51 .ull 🗟 🕯 | € ⊠                | 30% 🕪 09:51    | Movistar | all 🙃                       | 94 % 📖 10:36 |
|--------------------------------------------------------------------------------------------|---------------------------------|-------------------------|-----------------------------------------|-------------|--------------------|----------------|----------|-----------------------------|--------------|
| Casa 🗸                                                                                     | U 🕂                             | <                       | Crea smart                              | <           | Crea smart         |                | <        | Todos los dispositivos<br>_ | Lavade       |
| Automazione Esecuzio                                                                       | ne ···                          |                         |                                         |             | •                  | <b>→</b>       |          | P Aseo Bajo                 | >            |
|                                                                                            |                                 | Imposta u<br>condizione |                                         | condizi     |                    | igura attività |          | P Despacho                  | >            |
|                                                                                            |                                 | <b>S</b>                | Tocca per eseguire                      |             | Esegui dispositivo | >              |          | P Sofas                     | >            |
|                                                                                            |                                 | ۲                       | Quando il meteo cambia 💦 👌              | <u></u>     | _ Seleziona Smart  | >              |          | P Terraza                   | >            |
| Eseguire automaticamente in base a condizioni<br>quali meteo, stato del dispositivo e ora. | aticamente in base a condizioni |                         | Quando la posizione cambia $ ightarrow$ |             | Invia notifica     |                |          | Toldo Frontal               | >            |
|                                                                                            |                                 |                         | Pianifica >                             | >           |                    |                |          | Toldo Lateral               | >            |
|                                                                                            |                                 |                         | quando lo stato del >                   | X           | Ritardo            | >              |          | P Lavadero                  | >            |

- 1. To create a scenario, in the bottom bar sulsar under "Smart".
- 2. To create a button in which the different blinds of the house will be grouped to open or close them in a grouped way, we select "Tap to Run"
- 3. Select "Launch Tap to Run" and then "Run the device"
- 4. Select the first motor (shutter...) that we want to introduce in this scenario (we will select one by one all those that we want to group)

| .,ill 🕾 🛪 🖬 🔤 🛛 30       | % 🖛 09:52 | Curtain control                  |            | <ul><li>3 Q \$ , ≥ In.</li></ul>   | 30% 🕪 09:52 | .ul ຈີ X © 🕄               |   |
|--------------------------|-----------|----------------------------------|------------|------------------------------------|-------------|----------------------------|---|
| < Seleziona Funzione     | Avanti    | UP                               | 0          | Annulla Impostazioni smart         | t           | Annulla Impostazioni smart |   |
| Curtain control          | >         | DOWN                             | $\bigcirc$ | Condizione                         |             | Condizione                 |   |
| Curtain position setting | >         | STOP                             | $\bigcirc$ |                                    |             |                            |   |
| Motor Direction          | >         | 3                                | 0          | 🤱 Tocca per eseguire               |             | Tocca per eseguire         |   |
| Best Position            | >         |                                  |            | Attività                           | 0           | Attività                   | ¢ |
| Favorite position        | >         | Cancelar                         | Guardar    |                                    |             |                            |   |
| Set direction            | >         | Curtain position setti           | ng         | Tapparella 1<br>Curtain control:UP | >           | Curtain control:UP         |   |
| Set limit                | >         |                                  |            | Nome                               |             | Agg. attività              |   |
| 电机状态                     | >         | <ul><li><b>↓</b> 50% ▶</li></ul> |            | "Tapparella 1"Curtain control:UP   | >           | 🔆 Esegui dispositivo       | > |
| 电机强电控制方式                 | >         |                                  | _          | Stile                              |             | 📥 Seleziona Smart          | > |
| 电机弱电控制方式                 | >         |                                  |            | Mostra sul dashboard               |             | Invia notifica             | 0 |
| 电机行程状态                   | >         |                                  | - I        | พบริเมส์ รินม์ นสุราเมษิสาน        |             |                            |   |
| 查询电机当前位置                 | >         | Cancelar                         | Guardar    | Salvare                            |             | X Ritardo                  | > |

- 5. Selecting the shutter to operate opens various options. If the order we want to give is a total opening or closing, we select "Curtain control" and there "Up" or "Down". If we want the shutter will be positioned at a specific point (opening percentage), we will select "Curtain position setting" and there the desired percentage. When selected press "Next"
- 6. To add other motors on this sceneario, in Function, click on the "+" symbol and repeat the 2 previous points
- IMPORTANT: between the orders to each motor, a delay must be introduced. This delay serves so sent the different commands in sequential mode and thus do not overlap or cancel them, when they are all sent at the same time. Click on the "+" symbol and there Delay

| <b>.</b> 11 ≈ % © <b>€</b> | 31% 💌 09:53 | ∎ Q # © III.               | 31% 📧 09:53 | <b>1</b> 2 * 10 llt.                              | 31% 🔎 09:53 | € 2 \$ <i>©</i> III.             | 31% 🖿 09:54                         |
|----------------------------|-------------|----------------------------|-------------|---------------------------------------------------|-------------|----------------------------------|-------------------------------------|
| < Rita                     | rdo Avanti  | Annulla Impostazioni smart | t           | Casa 🗸                                            | 0 🕂         | Casa 🗸                           | 0 🕂                                 |
| 5 5                        | 9 00        | Condizione                 |             | Automazione Esecuzio                              | one …       | -<br>Č: Sere                     | no                                  |
| 0 h 0                      | 10 m 01 s   | S Tocca per eseguire       |             | "Tapparella 1"Curtain<br>control:UP<br>3 attività |             | 2°C 33.3'<br>Temp. esterna Umidi | % 0.4m/s<br>tà ester Velocità del v |
|                            |             | Attività                   | Ð           |                                                   |             | "Tapparella<br>1"Curtain         |                                     |
|                            |             | Curtain control:UP         | >           | Salvataggio o<br>successo                         |             | Tutti i dispositivi              | Salone Stanza ····                  |
|                            |             | X Ritardo                  | >           |                                                   | _           | Tapparella 1                     | Gate                                |
|                            |             | Curtain control:UP         | >           |                                                   |             |                                  |                                     |

- 7. Enter the delay time. It must be at least 1 second
- 8. Enter the delay between each order, so that they are not canceled
- 9. Once all the blinds and delays have been added, press "Save" to exit
- 10. From "Smart" or from the main screen, we will have access to the different scenarios created. Press the icon of the desired scenario to activate it

#### **13-2 SCENARIOS SMART: AUTOMATION**

| @⊒≮@⊪.                                                                                     | 32% 💌      | 10:04 | .⊪≋⊁⊑    | 1 🖸 32% 🖩                                 | EI 10:04 | #@#     |                      | 32% 📧 10:04 | .#@≯⊑£      | 1             | 32% 🖭 10:04 |
|--------------------------------------------------------------------------------------------|------------|-------|----------|-------------------------------------------|----------|---------|----------------------|-------------|-------------|---------------|-------------|
| Casa 🗸                                                                                     | Q          | Ð     | <        | Crea smart                                |          | <       | Quando il meteo carr | nbia        | <           | Alba/tramonto | Avanti      |
| Automazione<br>_                                                                           | Esecuzione |       | Imposta  | nposta una Configura attività             |          | Tempe   | ratura               | >           | Città attua | le            | Rovereto >  |
|                                                                                            |            |       | condizio | ne                                        |          | Umidita | à                    | >           | Alba        |               | $\bigcirc$  |
|                                                                                            |            |       |          | Tocca per eseguire                        | >        | Meteo   |                      | >           | Tramonto    |               | 0           |
|                                                                                            |            |       |          |                                           |          | Alba/tr | amonto               | >           |             |               | U           |
| Eseguire automaticamente in base a condizioni<br>quali meteo, stato del dispositivo e ora. |            |       |          | Quando il meteo cambia                    | >        | Velocit | à del vento          | >           |             |               |             |
|                                                                                            |            | oni   | •        | Quando la posizione cambia                | >        |         |                      |             |             |               |             |
|                                                                                            |            |       | 0        | Pianifica                                 | >        |         |                      |             |             |               |             |
|                                                                                            |            |       | ٠        | quando lo stato del<br>dispositivo cambia | >        |         |                      |             |             |               |             |

- 1. To create a scenario, in the lower bar click on "Smart".
- 2. We will select one of the alternatives of the second module: When the weather changes; When the location changes; Programming. In the example we select "When the weather changes"
- 3. Within these options we choose the one that best suits you. In the example: "Sunset / Sunrise", so the shutters will open or close when Sunset or Sunrise 4. Select the one you want from the 2 options. In the example "Sunrise"

|                           | 제송*모© 32                             | 2% 🖭 10:04 | Movistar 📲 🔶           | 94 % 📖 10:36 | .il ≈≯⊐©                 | 33% 🖭 10:04 |
|---------------------------|--------------------------------------|------------|------------------------|--------------|--------------------------|-------------|
|                           | < Crea smart                         | <          | Todos los dispositivos | Lavade       | < Seleziona Funzione     | e Avanti    |
|                           | Imposta una Configura                | a attività | P Aseo Bajo            | >            | Curtain control          | >           |
| DIFFERENZA                | condizione<br>Alba/<br>tramonto:Alba |            | P Despacho             | >            | Curtain position setting | >           |
| 10 minuti prima dell'alba | 🄶 Esegui dispositivo                 | >          | P Sofas                | >            | Motor Direction          | >           |
| 5 minuti prima dell'alba  |                                      |            |                        |              | Best Position            | >           |
| All'alba                  | 🚢 Seleziona Smart                    | >          | P Terraza              | >            | Favorite position        | >           |
| 5 minuti dopo l'alba      | 🕊 Invia notifica                     |            | Toldo Frontal          | >            | Set direction            | >           |
|                           |                                      |            |                        | Set limit    |                          | >           |
| Annulla Salvare           | X Ritardo                            | >          | Toldo Lateral          | >            | 电机状态                     | >           |
|                           |                                      |            | P Lavadero             | >            |                          |             |

- 5. Depending on the location selected in settings, the app will take the time of sunrise or sunset from the internet. We can choose that moment or a few minutes before or a few minutes after. Click Save and Next
- 6. Click on "Run the device"
- 7. Select the first motor (shutter...) that we want to introduce in this scenario (we will select one by one all those that we want to group)

| Curtain control          | .배奈孝旦ⓒ 33% ▶ 10:05                                                            | .배중★모⊙ 33% № 10:05                                                     |
|--------------------------|-------------------------------------------------------------------------------|------------------------------------------------------------------------|
| UP 🔿                     | Annulla Impostazioni smart                                                    | Casa 🗸 🛛 🕛 🕂                                                           |
| DOWN                     | Condizione 🕒                                                                  | Automazione Esecuzione                                                 |
| STOP 🔾                   | Quando tutte le condizioni sono soddisf ~ Alba/tramonto:Alba                  | Se Rovereto Alba/<br>tramonto:Alba,"Tapparella 1"Curtain<br>1 attività |
| 3                        | Rovereto                                                                      |                                                                        |
|                          | Attività 🕂                                                                    |                                                                        |
| Cancelar Guardar         | Tapparella 1 >                                                                | Salvataggio con<br>successo                                            |
| Curtain position setting |                                                                               | successo                                                               |
| ∢ 50% ⊳                  | Nome<br>Se Rovereto Alba/<br>tramonto:Alba,Tapparella 1°Curtain<br>control:UP |                                                                        |
|                          | Stile                                                                         |                                                                        |
|                          | Segmento di tempo Validità Giorno intero >                                    |                                                                        |
| Cancelar Guardar         | Salvare                                                                       | La mia casa Smart Mi                                                   |

- Selecting the shutter to operate opens various options. If the order we want to give is a total opening or closing, we select "Curtain control" and there "Up" or "Down". If we want the shutter will be positioned at a specific point (opening percentage), we will select "Curtain position setting" and there the desired percentage. When selected press "Next"
   To add other motors on this sceneario, in Function, click on the "+" symbol and repeat the 2 previous points
- 10. IMPORTANT: between the orders to each motor, a delay must be introduced. This delay serves so sent the different commands in sequential mode and thus do not overlap or cancel them, when they are all sent at the same time. Click on the "+" symbol and there Delay
- 11. Save the Scenario and it will be displayed in Intelligence. The scenario will be activated automatically when the previously entered parameter is fulfilled

#### **OPTIONS REGARDING: WHEN THE WEATHER CHANGES**

| .曲念》目② 3                                              | 3% 🖭 10:05  | II 📚 🖉 📶.     |                  | 34% 📧 10:14 | @⊠≮?? ⊪.            |                        | 34% 📧 10:14 | @⊠≮??⊪.         |       | 34% 🖭 10:14 |
|-------------------------------------------------------|-------------|---------------|------------------|-------------|---------------------|------------------------|-------------|-----------------|-------|-------------|
| Annulla Impostazioni smart                            |             | <             | Temperatura      | Avanti      | <                   | Umidità                | Avanti      | <               | Meteo | Avanti      |
| Condizione<br>Quando tutte le condizioni sono soddisf | <b>.</b> •  | Città attuale |                  | Rovereto >  | Città attuale       |                        | Rovereto >  | Città attuale   |       | Rovereto >  |
| Alba/tramonto:Alba<br>Rovereto                        | >           | Sotto         | Uguale           | Sopra       | Basso               |                        | $\bigcirc$  | Soleggiato      |       | $\bigcirc$  |
|                                                       |             |               |                  |             | Medio               |                        | $\bigcirc$  | Nuvoloso        |       | $\bigcirc$  |
| Attività                                              | Ð           | •             | -40°C            | •           | Bagnato             |                        | $\bigcirc$  | Piovoso         |       | $\bigcirc$  |
| Tapparella 1                                          |             |               |                  |             | Secco (0% -40%), Co | modo (40% -70%), Umido | (70% -100%) | Neve            |       | $\bigcirc$  |
| Curtain control:UP                                    | >           | -40°C         |                  | 40°C        |                     |                        |             | Giorno nebbioso |       | $\bigcirc$  |
| Nome                                                  |             |               |                  |             |                     |                        |             |                 |       |             |
|                                                       |             |               |                  |             |                     |                        |             |                 |       |             |
| Q ⊠ % ≈ lh.                                           | 34% 📧 10:14 | @⊠≮≋⊪.        |                  | 34% 📧 10:14 |                     |                        |             |                 |       |             |
| < Alba/tramonto                                       | Avanti      | < v           | elocità del vent | o Avanti    |                     |                        |             |                 |       |             |
| Città attuale                                         | Rovereto >  | Città attuale |                  | Rovereto >  |                     |                        |             |                 |       |             |
| Alba                                                  | $\bigcirc$  |               |                  |             |                     |                        |             |                 |       |             |
| Tramonto                                              | $\bigcirc$  | Sotto         | Uguale           | Sopra       |                     |                        |             |                 |       |             |
|                                                       |             | 0m/s          | • Om/s           | ► 62m/s     |                     |                        |             |                 |       |             |

C enjoy-motors

#### **OPTIONS REGARDING: SCHEDULE**

| Q ⊠ \$ \$ th.                          | 35% 🖿 10:18 | @■⊀ଛ⊪           |           | 34% 🖭 10:15      | Q <b>⊠</b> \$ <i>©</i> ∥L | 34% 💌 10:15                                                 |
|----------------------------------------|-------------|-----------------|-----------|------------------|---------------------------|-------------------------------------------------------------|
| Annulla Impostazioni smar              | t           | <               | Pianifica | Avanti           | <                         | Ripeti                                                      |
| Condizione                             | Ð           | Ripeti          |           | Solo una volta > |                           | a volta per impostazione predefinita se<br>ne è selezionata |
| Quando tutte le condizioni sono soddis | f ~         | Imposta ora di  | inizio    |                  | Dom                       | $\bigcirc$                                                  |
| Pianifica:10:17                        | >           | inipoota ora ar |           |                  | Lun                       | $\bigcirc$                                                  |
| 03/03                                  |             |                 | 09 14     |                  | Mar                       | $\bigcirc$                                                  |
| Attività                               | Ð           |                 | 10 15     |                  | mercoledì                 | $\bigcirc$                                                  |
| Attivita                               |             |                 |           |                  | Gio                       | $\bigcirc$                                                  |
| Tapparella 1<br>Curtain control:UP     | >           |                 | 11 16     |                  | Ven                       | $\bigcirc$                                                  |
|                                        |             |                 |           |                  | Sab                       | $\bigcirc$                                                  |

#### 14- GET A NOTIFICATION WHEN THE MOTOR STARTS TO WORK (UP OR DOWN)

| 10:05 🖴 🖸 🐻 🔹 👘 92%                                                           | 10:05 🖬 🖸 🗃 🔹 👘 92%                                                                         | 10:05 🖴 🖸 🐻 🛛 🚸 📶 📚 📼 92%                        | 10:05 🖷 🖸 👼 👘 92%                                        |
|-------------------------------------------------------------------------------|---------------------------------------------------------------------------------------------|--------------------------------------------------|----------------------------------------------------------|
| Enjoy-Show 🔻 🕂                                                                | < Crear escena                                                                              | C Todos los dispositivos Salón Dormito           | < Seleccionar función                                    |
| Automatización Ejecute \Xi                                                    | Ejecute<br>Ejempio: apagar todas las luces del dominionio con un toque.                     | Enjoy WIFI Motor                                 | Curtain control                                          |
|                                                                               | donneoid con an toque.                                                                      | Tilting shutter 2                                | Fault                                                    |
|                                                                               | Cuando el clima cambia<br>Ejemplo: cuando la temperatura ambiente ><br>es superior a 28 °C. | Enjoy WIFI Motor 2                               | Reverse >                                                |
|                                                                               | Cuando la ubicación cambia > Ejemplo: después de salir de casa.                             | Motor Cadelilla >                                | Percent Control                                          |
| La domótica le ahorra tiempo y esfuerzos al<br>automatizar tareas rutinarias. | Programación     Ejempio: 7:00 de la mañana todas las     mañanas.                          | Luz Persianas                                    | Limit Setting                                            |
| Crear escena                                                                  | Cuando el estado del<br>dispositivo cambia<br>Ejempio: al detectar una actividad inusual.   | Toldo >                                          |                                                          |
|                                                                               |                                                                                             | Persiana 1 >                                     |                                                          |
| Recomendar                                                                    |                                                                                             | Persiana 2                                       |                                                          |
| Open curtains at sunrise                                                      |                                                                                             | Persiana 3                                       |                                                          |
|                                                                               |                                                                                             | Veneciana                                        |                                                          |
| Image: Millinger     Image: Millinger     Image: Millinger                    | Creación rápida                                                                             | Cortina enrollable                               |                                                          |
| 10:05 🗠 🖸 🐻 👘 🚸 📶 😤 🗩 92%                                                     | 10:05 🖸 🔍 🗑 🔹 🐐 atil 😤 🚍 925                                                                | 10:05 🖷 🖸 🗃 🔹 🐐 🚛 92%                            | 10:06 🖴 🖸 🗃 🔹 👘 91 🕯                                     |
| < Percent Position Siguiente                                                  | Cancelar                                                                                    | < Elegir métodos de notificación Siguiente       | Cancelar Segmento de tiempo de Finalizado                |
| < Equivalente a >                                                             | Si Enjoy WIFI Motor Percent<br>Position : Equivalente a1%                                   | Pueda elegir diferentes tipos de notificaciones. | Día completo<br>24 horas                                 |
| 1 %                                                                           | Si                                                                                          | 💬 Centro de mensajes 🛛 🕑                         | Hora del día<br>Desde el amanecer hasta la puesta de sol |
|                                                                               | Cuando se cumpla cualquier condición <sup></sup>                                            | Notificación por SMS                             | Noche<br>Desde la puesta de sol hasta el amanecer        |
| 0% 100%                                                                       | Percent Position : Equivalente a1%                                                          | Votificaciones de teléfono                       | Personalizar Establecer un segmento de tiempo            |
|                                                                               | Entonces 🕒                                                                                  |                                                  | Repetir Cada día >                                       |
|                                                                               | Añadir tarea                                                                                |                                                  | Ciudad actual Chiva >                                    |
|                                                                               | 🔶 Ejecutar dispositivo >                                                                    |                                                  |                                                          |
|                                                                               | 🗻 Seleccionar escenas >                                                                     |                                                  |                                                          |
|                                                                               | C Enviar notificación                                                                       |                                                  |                                                          |
|                                                                               | 🗶 Retrasar la acción >                                                                      |                                                  |                                                          |

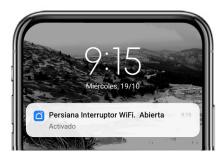

With the new Enjoy R4 Bidirectional WiFi motor, we can receive an instant notification on our smartphone if a roller shutter starts to go up or down, and doesn't matter if the command to the motor is send from a remote in local way or from other user (fmaily member). As soon as the shutter begins to open, we will receive a notification on our mobile, for example, while we are at work. The Bidirectional Enjoy WiFi motors allow us to interact with them in a dynamic way, having real knowledge about the position of the products, when they are put into operation, when they reach a certain position or even if they have lost connectivity., ...

- 1. On the main screen, press "Scenario" in the bottom bar
- 2. Select "Create Scene" or click the + symbol (top right)
- 3. Select "When device status changes"
- 4. Select the Enjoy R4 WiFi motor by which we want to get the notification
- 5. In the Select Function screen, if we choose "Curtain control" we will receive a notification every time the roller shutter goes up or down and if we choose "Percentage control" we will receive a notification when it reaches a specific point. In the example, we select "Percentage Control"
- 6. We select "Equal" and put 100% in the percentage, corresponding to the upper stop point (open awning). We press "Next"
- 7. On the next screen, click on the + symbol in the "Then" section
- 8. Select "Send Notification"
- 9. And we choose the free notification method "Message Center" to send us an alert to the app. Click on "Next"
- 10. To change the name, click on the 3 dots and choose the name, for example "Shutter Open"
- 11. On that same screen we can select at what time of day we want to receive notifications, which can be 24 hours a day, only during the day, only at night, or customize a time slot. It is also possible to select if we want to receive notifications 7 days a week or choose the days. Click "Finish" and click "OK"
- 12. Finally, click on "Save" to activate the scenario with notifications

Thanks to this type of notification, we will be able to know if, for example, the daughter/son has woken up and opened the shutters to go to school, the maid has arrived home and opened the shutters, ...

IMPORTANT: Activate notifications for the Smart Life app in the settings of our iOS or Android smartphone from the phone settings. If we have a smartwatch, activate notifications for the Smart Life app also in the watch settings

#### 15- SHARE A BIDIRECTIONAL ENJOY R4 WIFI MOTOR with other user

| <                                                   | < Compartir equipo                                                                                                    | < Añadir lo compartido                          | Móvil de un nuevo usuario                                                                    |
|-----------------------------------------------------|----------------------------------------------------------------------------------------------------|-------------------------------------------------|----------------------------------------------------------------------------------------------|
| Persiana 6 Rele                                     | Cuando el dispositivo no esté conectado a la red, la persona<br>con la que lo ha compartido quizá no pueda controlarlo. | Persiana 6 Rele                                 | •                                                                                            |
| Información de equipo                               | Persiana 6 Rele no se ha compartido                                                                                     |                                                 |                                                                                              |
| Escena automática y automatización                  |                                                                                                    | Compartir con la cuenta Smart Life              | Compartición del dispositivo X<br>m-eu.smart321.com                                          |
| Control de un tercero admitido                      |                                                                                                    | Compartir con los contactos recientes Más >     | Ramon le invita a usar<br>Persiana 6 Rele.<br>https://m-eu.smart321.com<br>/EU7vKarCMZU65BBS |
| Alexa Asistente de Google SmartThings               | *                                                                                                    | Ramon ragoar                                    | PM2.5 extenor. Humedad exterior Presión al are lib                                           |
| Aviso de dispositivo sin conexión                   |                                                                                                    | Gomez                                           | PM2.0 Exterior Putriedad exterior Presion a ane no                                           |
| Recordatorio de falta de conexión                   | El dispositivo todavía no está siendo compartido, agregue<br>una cuenta para compartirlo                                | Compartir con otras personas 1 persona(s)       | Ramon<br>ha compartido un dispositivo con usted                                              |
| Otros                                               |                                                                                                    |                                                 | To ·                                                                                         |
| Compartir equipo                                    |                                                                                                    | <b>D</b>                                        |                                                                                              |
| Crear grupo                                         |                                                                                                    | Mensajes Copiar Más                             |                                                                                              |
| Preguntas frecuentes y comentarios                  |                                                                                                    |                                                 | Persiana 6 Rele                                                                              |
| Añadir a Pantalla del hogar                         |                                                                                                    | × 📀 🙆 🐔                                         | ACEPTAR                                                                                      |
| Verificar la red Verificar inmediatamente >         |                                                                                                    | Compartir ShareMe WhatsApp WeChat<br>con Nearby |                                                                                              |
| Actualización del dispositivo Es la últimaversión > | Añadir lo compartido                                                                                                    |                                                 | Cancelar                                                                                     |

Bidirectional Enjoy R4 Wifi Motor can be shared individually with a new user, without the need to share the rest of the devices installed in the house:

- 1. We will enter the Enjoy R4 WiFi motor control screen that we want to share, in it in the upper right part we will click on the pencil to access the Wifi Motor settings
- 2. In Settings, click on "Device Sharing"
- 3. Click on "Add Share"
- 4. Now we can send a link to the user with whom we want to share the Enjoy R4 WiFi motor, for this we can select sending via msm, whatsapp, email or any other communication app we have installed
- 5. The new user will receive the message with a link that must be clicked. If you haven't already installed the Smart Life app, you will be prompted to install and sign in. If you already have it installed, you will get a notification in the app that the primary user wants to share a device with them
- 6. Press "Accept"
- 7. The new user will now have access to the shared device and can start using it

Access to the device can be revoked at any time by the home admin, it can also be shared for a certain time, after which the permission will be revoked.

#### 16- SMART LIFE: LINKING WITH ALEXA / GOOGLE HOME 81 % 🔳 13:11 81 % 🔳 13:11 ¶⊗⊁⊙∎ 80 % 💷 13:12 \* 🖬 🕯 92% 📼 10:08 8 0 < ~~ VINCULACIÓN DE C.. 4 TUYA SMART Smart Life 🔵 amazon alexa Ramon Calificada: Directrices sugerida: Al vincular la cuenta de su aplicación con su cuenta de Amazon, puede controlar los dispositivos habilitados para Alexa con los altavoces de Amazon Alexa. Por ejemplo, «Alexa, enciende la luz». PERMITIR SU USO Más > Vincula Smart Life con Servicios de voz de terceros Alexa Es necesario vincular una cuenta ംപ്പം O niciar sesión con Amazon Si tiene algún problema, por favor contactenos en Alexa SmartThings VINCULAR Asistente de CANCELAR service@tuya.com Google Ver más formas de vincular Tuya Smart ofrece la experiencia más completa de

- 1. In "Me", click on the Alexa icon (Third-party voice services). To link the Smart Life account with that of Amazon Alexa, both the app and the Alexa smart speaker must be previously configured
- 2. "Login with Amazon" by entering your username and password if you do not have it started yet.
- 3. In the Amazon app, search for the Smart Life skill
- 4. Link the Smart Life account with the Amazon Alexa account. Press "Confirm authorization"

| .୷ିଝର ଅ<br>VINCULACIÓN DE (                                                                                          | 80 % 💻 13:12           | <b>எ⊘≮</b> ஜிய.<br>∨                                                   | 80 % 💷 13:12      | ⊪ 😤 ¥ 🖬 🖬<br>Casa Ƴ | 92 % 💷 11:18                                                                |
|----------------------------------------------------------------------------------------------------|------------------------|------------------------------------------------------------------------|-------------------|---------------------|-----------------------------------------------------------------------------|
| Tu cuenta des<br>Life se ha vino<br>correctamen<br>Cierra esta ventana para detec<br>dispositivos de Hogar digital q | emart<br>culado<br>te. | Detectar disp<br>Es necesario detectar los<br>Hogar digital para poder | s dispositivos de |                     | Arcialmente<br>74.5% to 1013.5133<br>Humedad ext. Presión al air.<br>Puerta |
| controlar con Alexa.                                                                                                 |                        | CANCEL                                                                 | AR                |                     |                                                                             |
| CERRAR                                                                                                    |                        | DETECTAR DIS                                                           | POSITIVOS         |                     |                                                                             |

- 5. Pairing takes a few moments. When you tell us that they are already linked, click on "Close"
- 6. Press "Detect Devices" so that the blinds of the Smart Life app and the scenarios are available in the Amazon Alexa app
- 7. To operate a single roller shutter (in the example shutter 1)
- Alexa! turn on Persiana 1 (the selected roller shutter is opened, goes up)
- Alexa, turn off Persiana 1 (the selected roller shutter is closed, goes down)

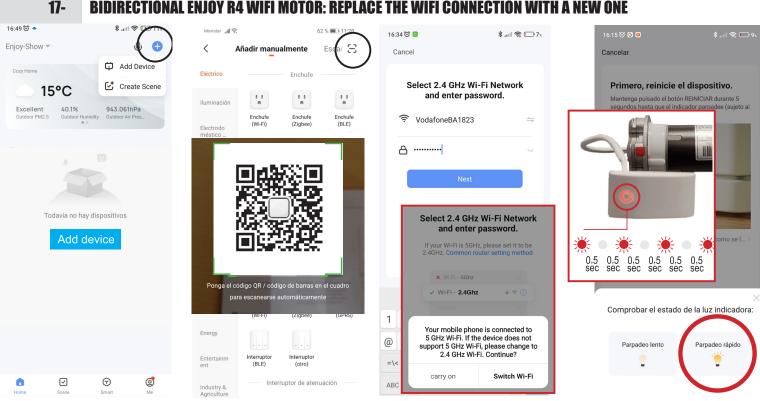

To change the Wi-Fi connection of the Bidirectional Enjoy R4 Wifi Motor, without lossing any information or setting:

- 1. Press the button from the wifi module of the Bidirectional Enjoy R4 Wifi Motor, holding it down (about 4 seconds) until the LED flashes Fast
- 2. Press "+" symbol at the top / right side
- 3. In the "Add manually" screen, press the "Auto Scan" symbol on the upper right
- 4. Scan the QR code corresponding to the hub or gateway or Enjoy Wifi Motor
- 5. It shows the Wifi Motor. Click on "Add"
- 6. Select on your smarphone netwrok connecting the new WI-I. Enter Wi-Fi "password". Press "Next"
- 7. Verify LED on the hub is flashing quickly (if not press the button from the wifi module of the Enjoy R4 Wifi Motor, holding it down) press "Next"
- 8. The app begins the process to add the gateway or Enjoy Wifi Motor (it takes up to 2 minutes)
- 9. Let it finish adding completely, once finished click "Next"
- 10. Press "Finish" to close programming and access the control screen

#### 18- BIDIRECTIONAL ENJOY R4 WIFI MOTOR: MEANING OF THE LEDS

|                                            | RED LED on steady                           | Successfully connected to the modem and with internet connection<br>Motor is ready to be commande from the app                   |
|--------------------------------------------|---------------------------------------------|----------------------------------------------------------------------------------------------------|
| 0.5 0.5 0.5 0.5 0.5<br>sec sec sec sec sec | RED LED fast flashing (2 times per second)  | Prepared for connection with the app/modem                                                                                       |
|                                            | RED LED flashing slowly (1 time per second) | Prepared for connection to the app via an access point (temporary Wi-Fi network created by the device for connection to the app) |
|                                            | RED LED off                                 | Lost connection to modem                                                                                                    |

/|

ij O y